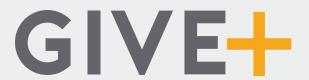

# Giving to your church is as easy as 1-2-3

Download the FREE Give+ app from the App Store and see how easy giving can be.

### 1. Search

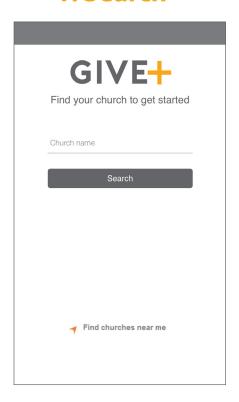

- Enter church name or tap Find churches near me to start vour search
- Select your church
- · Your selected church will be displayed as your default church
- Tap Donate Now

#### 2. Select

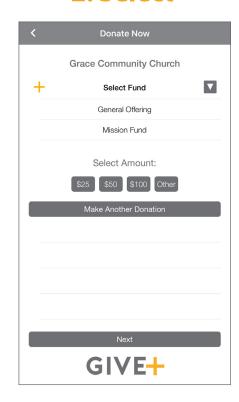

- · Choose a fund and a preset amount or enter another amount
- Select Make Another Donation to make additional donations in the same transaction
- Tap *Next* to enter your credit card information

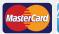

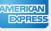

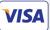

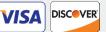

## 3. Submit

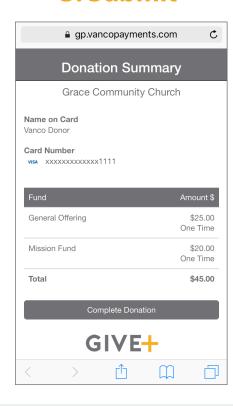

 Review your donation summary then select Complete Donation

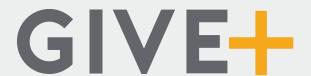

# Simple. Convenient. Secure.

Creating a Give+ account provides additional convenience and security.

### **Create**

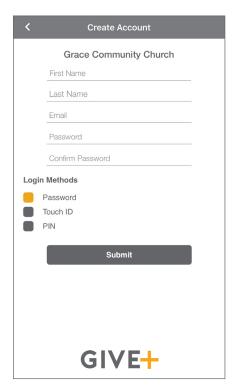

# Manage

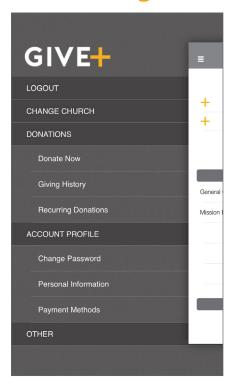

# **Schedule**

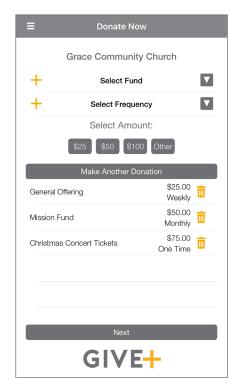

#### **Review**

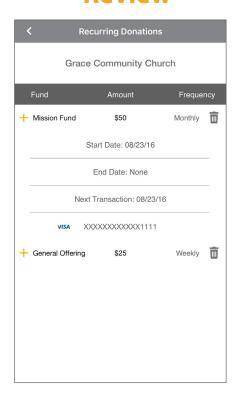

- It only takes a few minutes to create an account with an email address and password
- You'll have the option to log in using the Touch ID feature or a PIN

- Tap the menu icon to manage personal information, change password, review donations or update/add payment methods
- Next time you donate, tap "Select Frequency" to create a recurring weekly, bi-weekly, monthly or annual donation to the fund(s) of your choice

Note: Your church determines frequency options

- From the menu, go to "Recurring Donations" to view or delete any scheduled donation made through the Give+ app
- Or, select "Giving History" to review your past Give+ donations

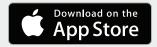